## **Electronic Time Keeping through the Workforce Portal**

Start by Clicking on the shift you are currently or about to work at

A box for time entry will appear

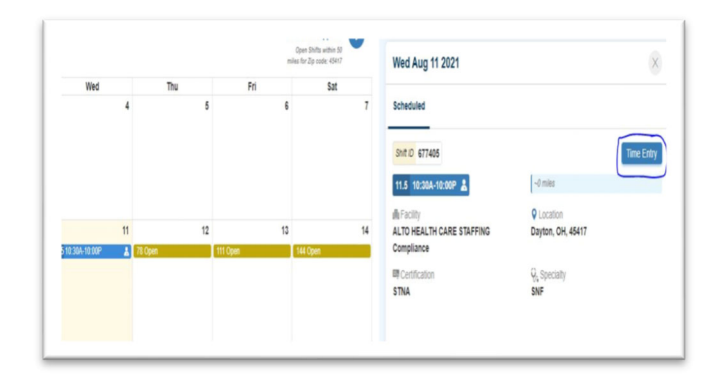

Next a box for the start of your shift will appear, hit **Start Shift** 

Clock out for your meal break, by hitting the **Clock Out** button use the same icon to **Clock Back In**

Do not push end shift until your entire shift is over for the day

At the conclusion of the shift hit **End shift**

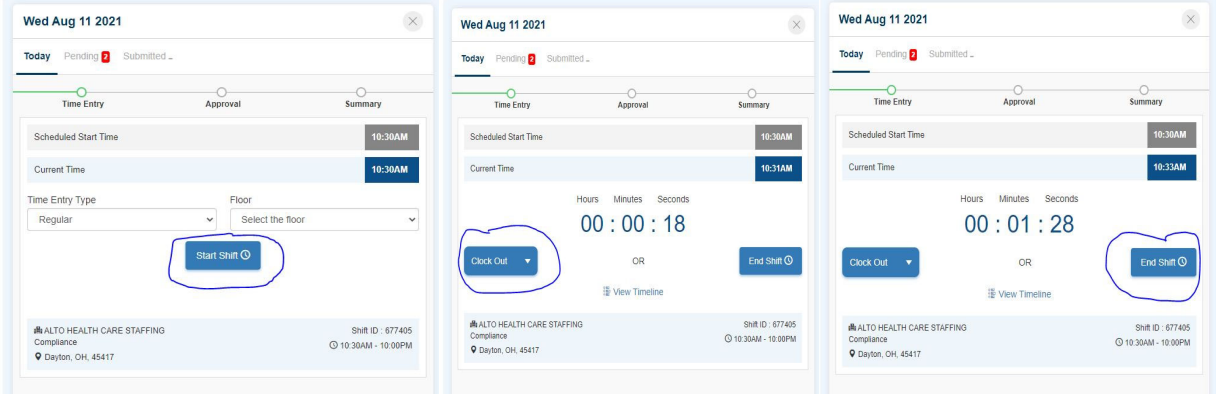

Next, this screen will appear

Have the Supervisor sign the screen with their finger or stylus, must include first, last name and title Supervisor should hit **Approve** 

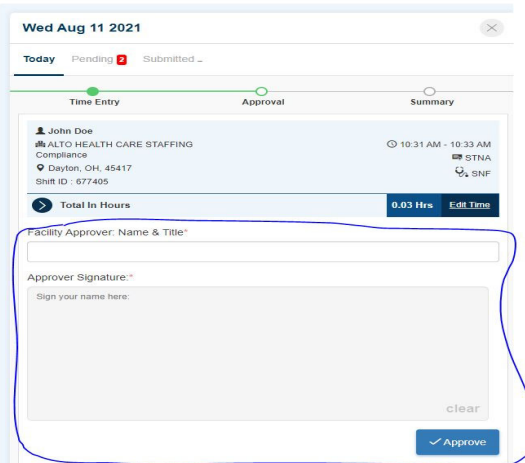

This is what your time card will now look like

Hit, **Next** at the bottom

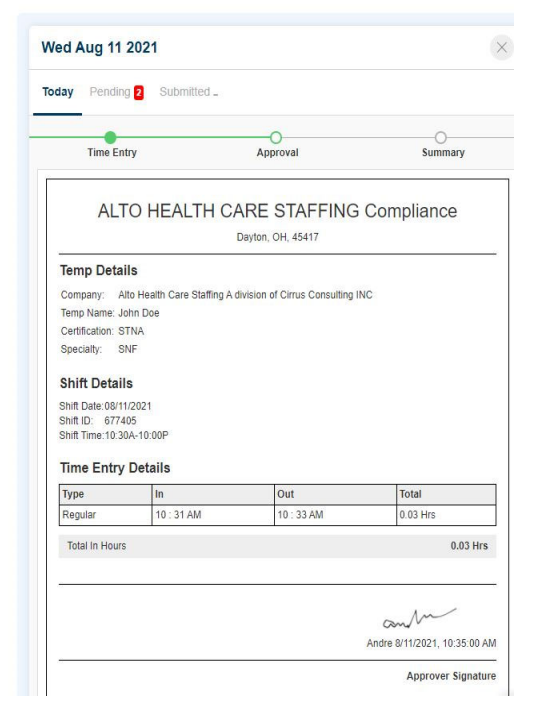

This is now your time card to be submitted

**If you would like to choose priority** as your option, click the **Priority Pay** button to the right, the disclaimer will appear, click ok

The priority pay will now appear green

**If you don't want Priority Pay** Don't click the Priority Pay button

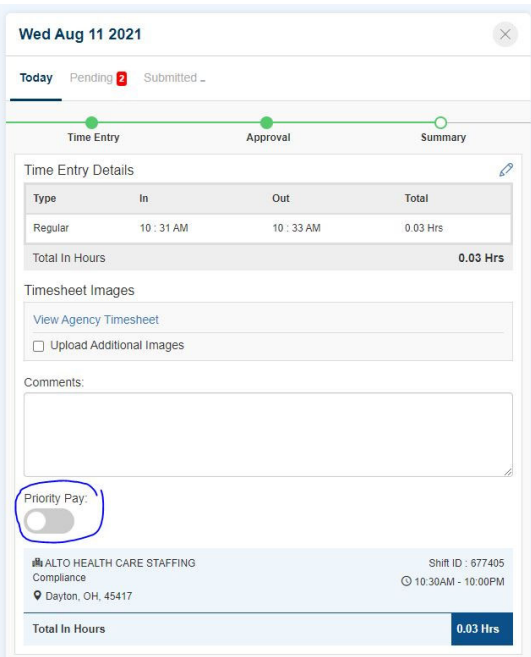

You are now ready to submit your Electronic Card

## Hit, **Submit** on the bottom

Your time card has now been submitted and you are complete

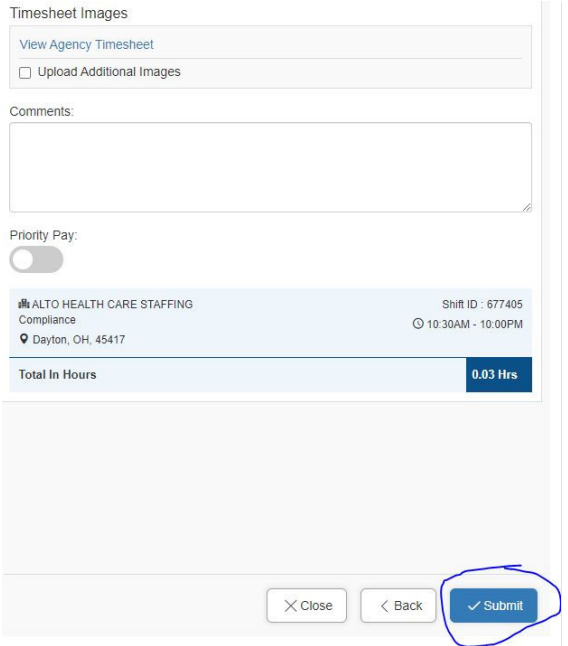

Training Videos to learn Workforce Portal

https://www.youtube.com/channel/UCRRUhPetJuTMLlSko52M-vA